# **Faire une FSE**

#### Niveau : normal

**Faire des FSE ne se limite pas à savoir enregistrer un acte unique tel qu'une consultation. Il y a le problème des CMU, des ALD, des actes composites ou multiples, les actes en série, les FSE en mode Iris. L'aspect mode de paiement également. Une FSE peut se construire au moment de l'enregistrement d'un acte, mais on peut aussi utiliser la possibilité de faire des "modèles de FSE" pour gagner du temps.**

La carte vitale étant dans le lecteur de carte, un clic sur l'icône pour faire une FSE, et c'est parti..

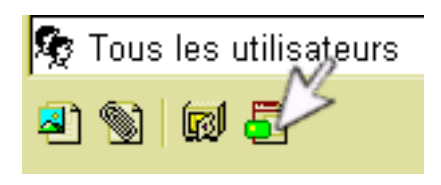

### **Savoir lire les droits du patient lors de la réalisation de la FSE**

La première chose à faire, est de regarder les droits du patient, à la date du jour, dans l'angle supérieur gauche...

= Il n'y a pas de CMU, ni d'ALD : le régime est indiqué.

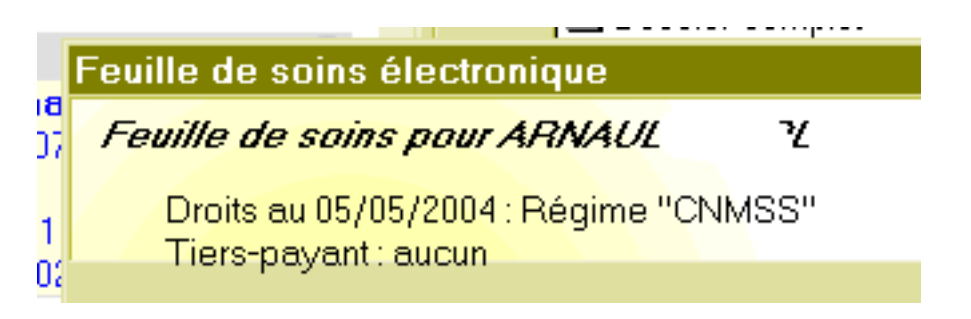

= Dans certains cas, le numéro AMC est indiqué

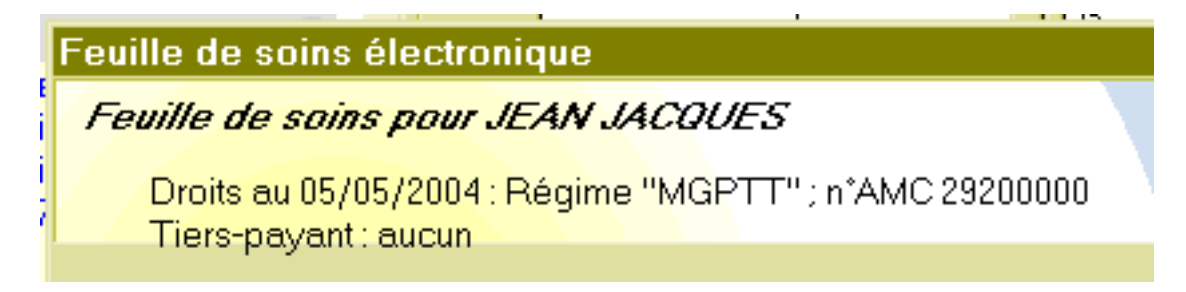

= Il peut être en ALD : la date des droits en ALD est indiquée

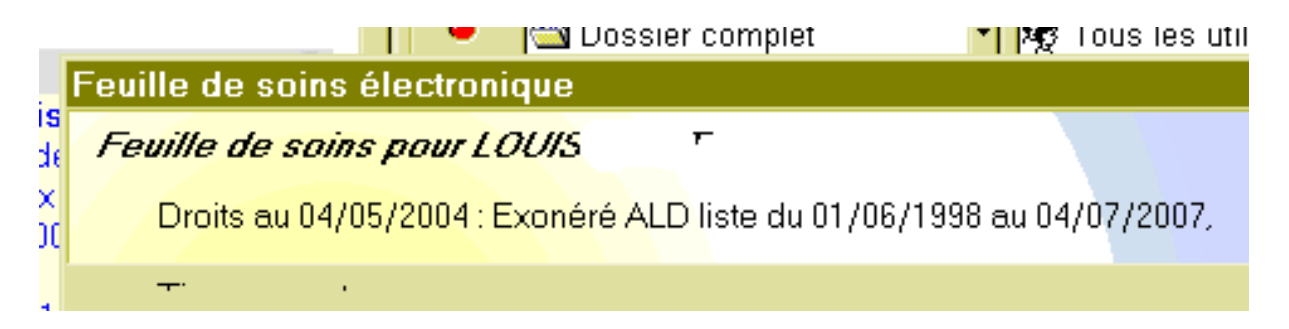

= Il avait la CMU, mais il ne l'a plus depuis moins de un an : il a droit encore au tiers payant pour la part AMO mais pas pour la part AMC. Ou alors, la carte vitale n'est pas à jour. "Tiers-payant : aucun" se complétera lorsque la FSE sera faite.

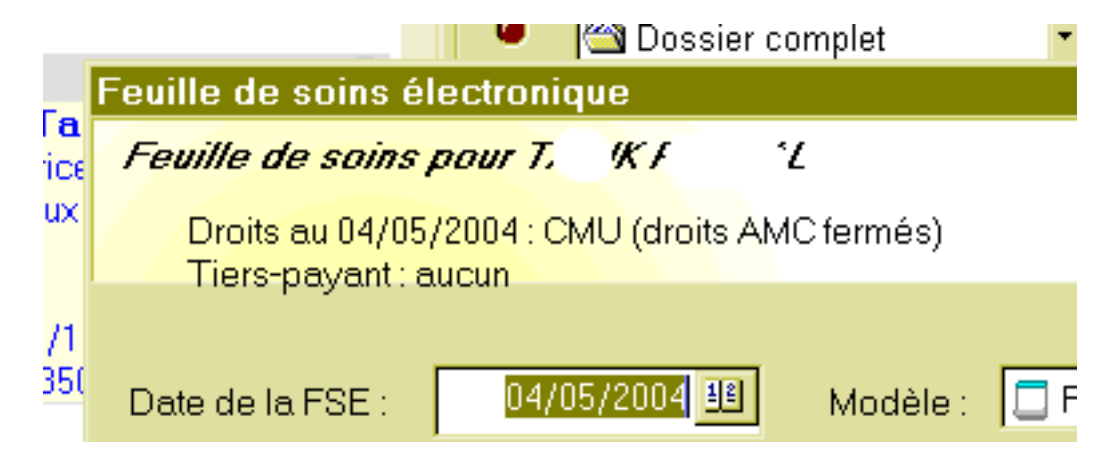

= Il a la CMU, et la carte est à jour. "Tiers-payant : aucun" est en attente de remplissage lorsque la FSE sera réalisée.

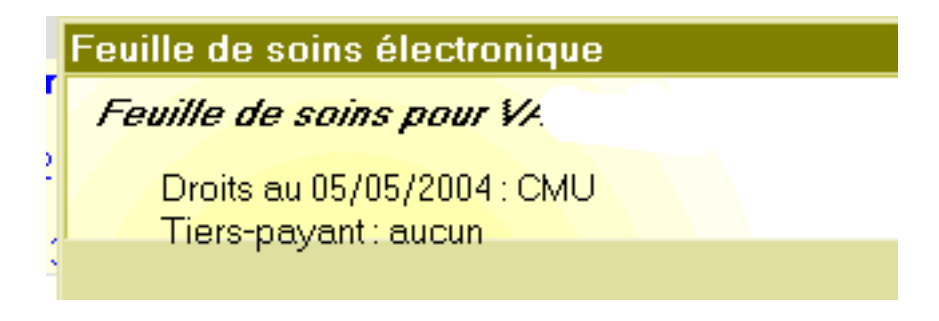

## **FSE : Choix de la date FSE : Choix de la "nature d'assurance"**

**La date par défaut est celle du jour, mais rien n'empêche de faire un FSE à retardement si le patient ramène sa carte vitale un peu plus tard.**

"Maladie" est sélectionnée par défaut, il est possible des faire des FSE en accident de travail ou en maternité".

En maladie, il faut cocher "non" sauf si les soins sont en rapport avec un accident de droit commun.

En accident de travail, il faut indiquer la date d'AT, il est aussi possible d'indiquer le numéro d'AT, mais ce n'est pas obligatoire.

En maternité, on reprend la date indiquée sur la carte vitale.

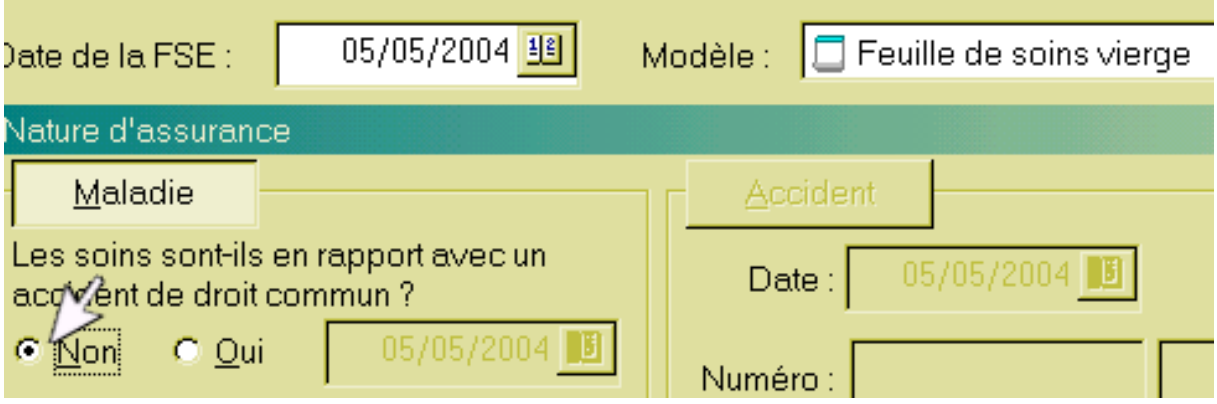

## **FSE : Choix de la prestation**

## **Il n'y a pas d'acte sélectionné par défaut, donc :**

Un clic sur l'icône blanche ouvre la liste des actes autorisés par les caisses d'assurance maladie.

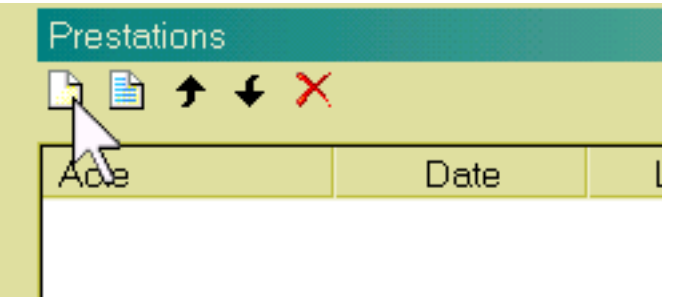

La date par défaut est celle du jour, rien n'empêche de la modifier si l'acte date de la veille.

Dans le cas présent, on sélectionne une consultation "C"

Par défaut est indiqué "sans majoration" qui peut être modifié en tarif de dimanche "F" ou de nuit "N".

Si la FSE est faite un dimanche ou un jour férié de date fixe, le "F" sera

automatiquement appliqué par défaut. Attention : si l'acte est de nuit, il faudra modifier le "F" en "N".

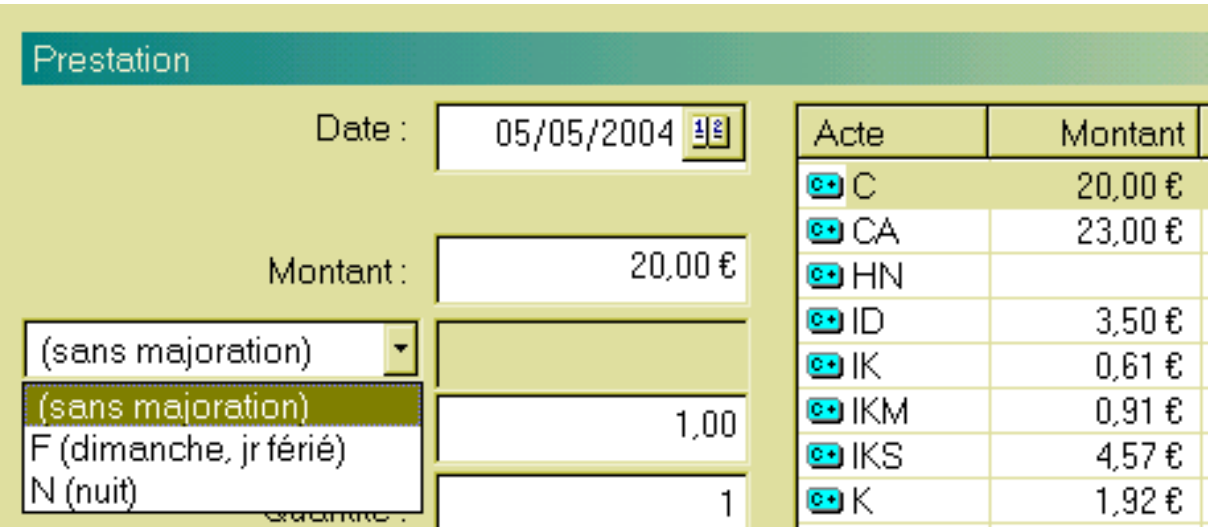

Le fait d'indiquer "F" marque le bon tarif de 39.06 euros dans la mesure ou le tarif des actes est bien paramétré.

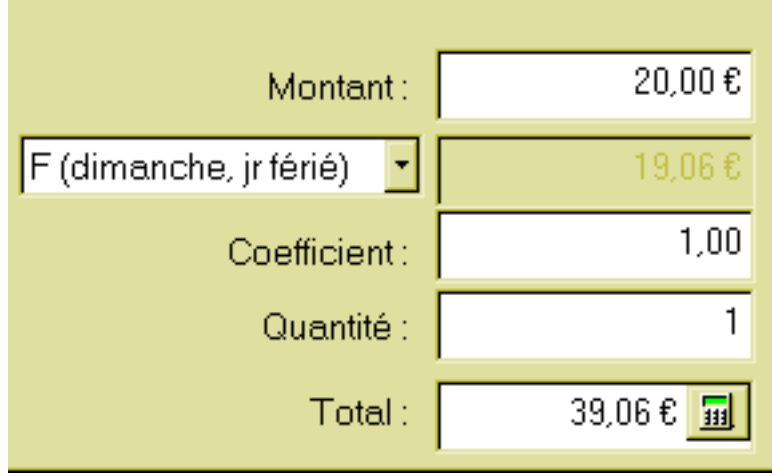

Comme cette FSE de « dimanche ou de jour férié » est faite un mercredi, elle est refusée.....

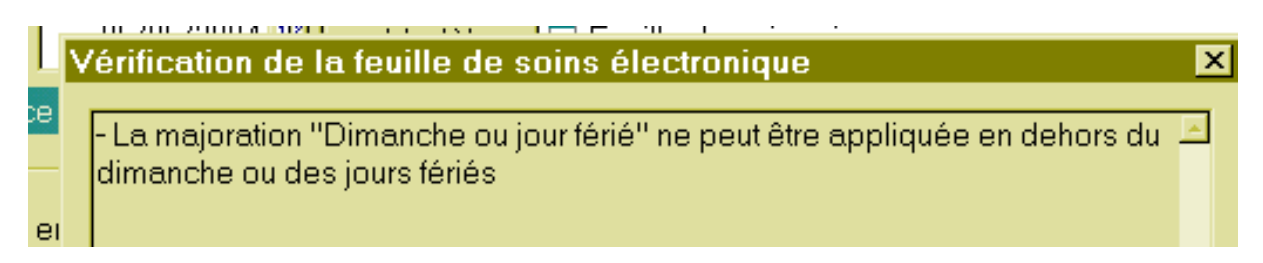

mais si le mercredi est un jour férié non fixe, il suffit "d'ignorer" pour valider le tarif de jour férié.

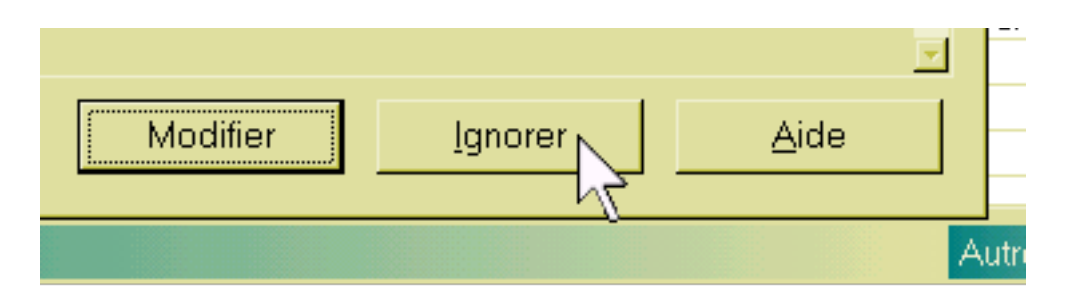

La FSE est terminée en validant.

## **FSE : Actes en K**

## **Les actes en K sont des actes avec coefficient. Seul la valeur "K" est une valeur autorisée par les caisses. Il faut donc indiquer un coefficient. Exemple K6.5.**

Il faut sélectionner l'acte "K", modifier le coefficient "1.00" en mettant "6.5" à la place, et valider.

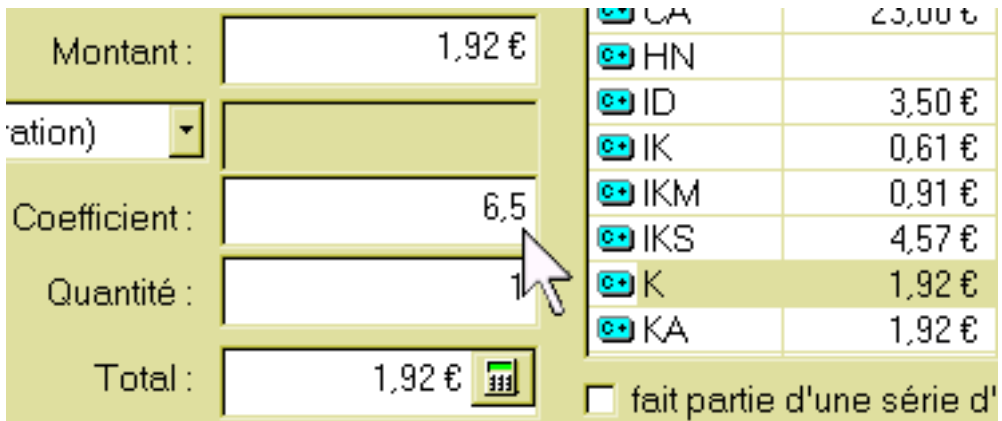

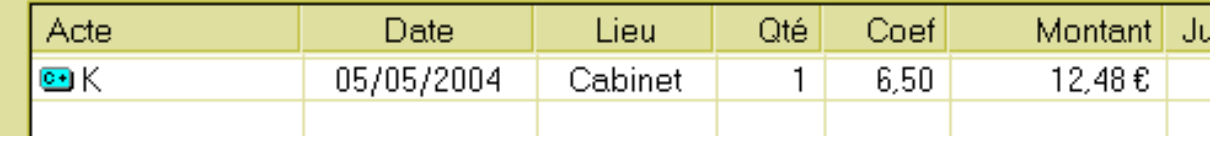

#### **FSE : acte avec DE**

Après sélection de l'acte choisi "C" par exemple, cliquer sur le bouton "avancé>>" en bas à droite,

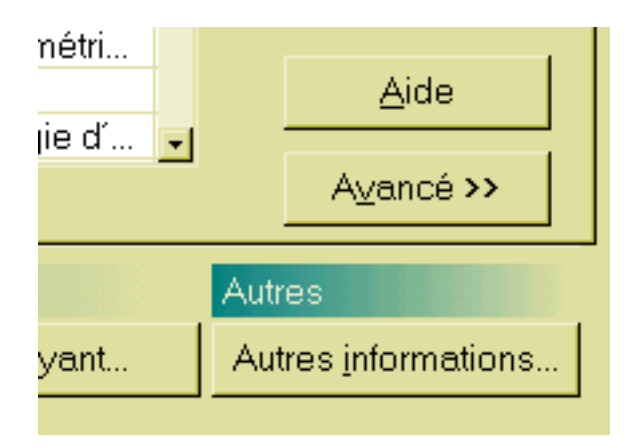

choisir l'item convenable "E (exigence du malade)

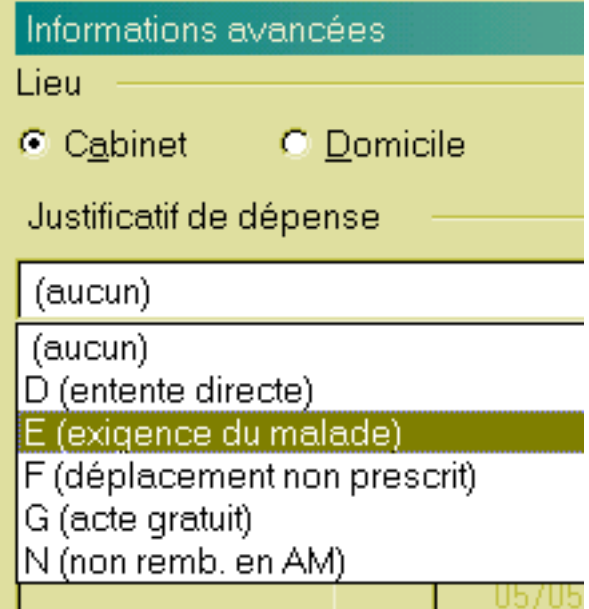

au niveau "total", mettre le montant voulu à la place du 20.00 euros et valider

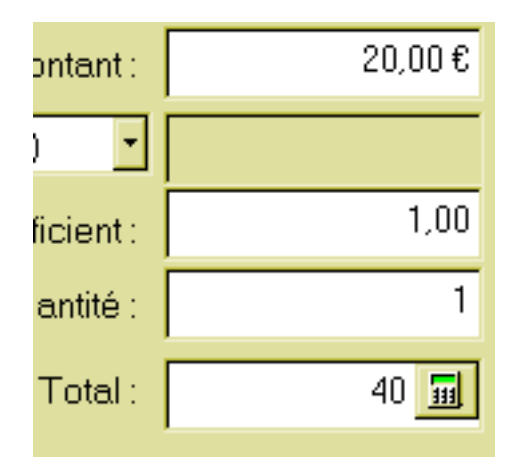

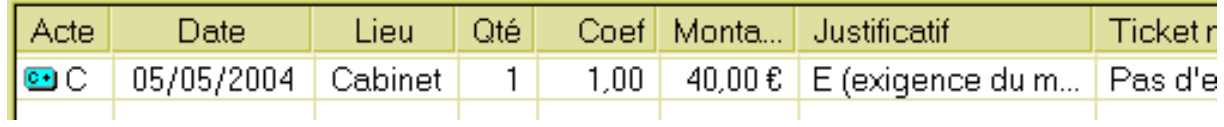

### **FSE : acte multiple**

**Un acte tel qu'une visite comporte deux codes : "V" et "MD" par exemple. Nous avons déjà vu dans l'article "Initiation à la compta : comment créer et paramétrer un acte" et dans "Parcours d'une recette enregistrée en tiers-payant (1)"comment faire; se reporter à ces articles.**

#### **FSE : actes en série**

### **Quand vous faites une série de désensibilisation, par exemple, vous pouvez faire payer en une fois au bout d'un certain nombre de séances.**

Il faut donc faire des FSE à la date de chaque acte, mais mettre la FSE en attente en cochant la case "formater la FSE plus tard (acte en série)"

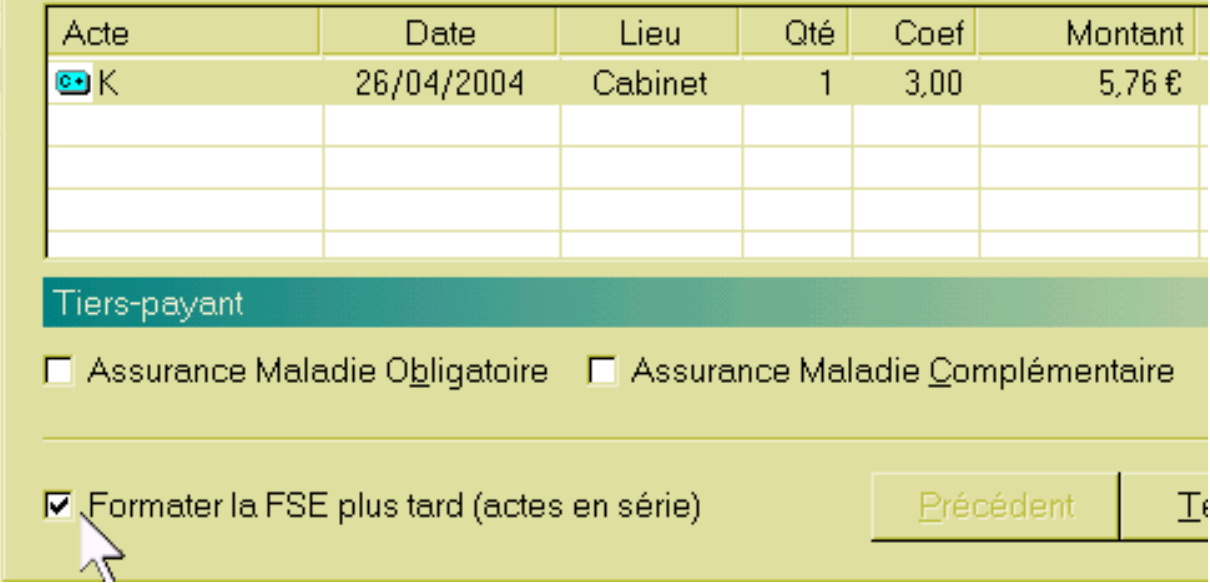

Une fois validée, dans le dossier patient, la recette apparaît avec l'intitulé "série en cours"

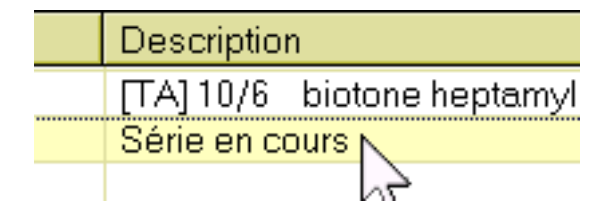

Un clic sur cette ligne ouvre de nouveau l'acte, il suffit d'en rajouter un, puis de continuer la série en cours en cochant de nouveau, soit de valider pour faire la FSE définitive. Dans le dossier patient apparaitra un acte déjà rencontré "\*" qu'il faudra modifier en "K3 avec quantité à 2" par exemple, pour qu'il rentre dans le cadre des actes paramétrés au niveau "cabinet"

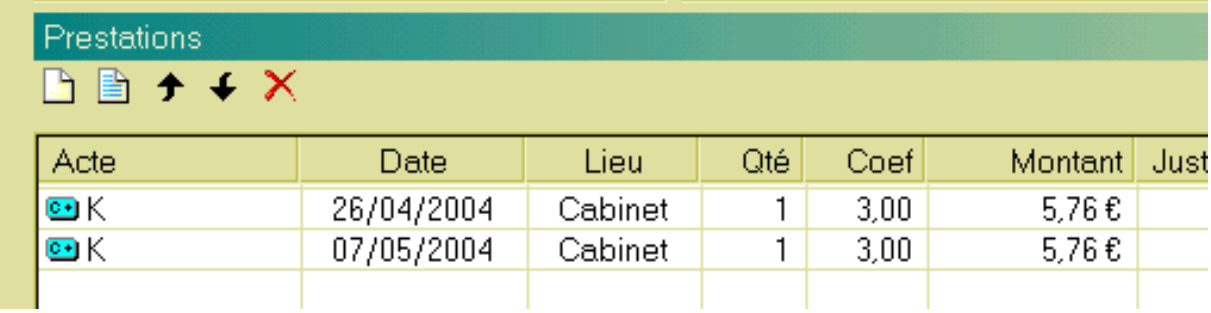

#### **FSE : actes en tiers payant**

**Nous avons déjà vu dans l'article "Parcours d'une recette enregistrée en tierspayant (1)- Paramétrage des tiers-payants en mode FSE", comment faire. Se reporter à cet article.**

## **FSE : comment faire et utiliser un modèle de saisie des FSE**

= En allant dans le menu "outils" puis "feuilles de soins" et "options", il est possible de créer des modèle dans l'onglet "modèles" en cliquant sur l'icône blanche. La démarche à suivre est la même que pour faire une FSE. Cette fenêtre permet aussi de classer les modèles dans l'ordre que l'on souhaite (avec les flêches haut et bas).(cf aussi"création de l'acte FPE")

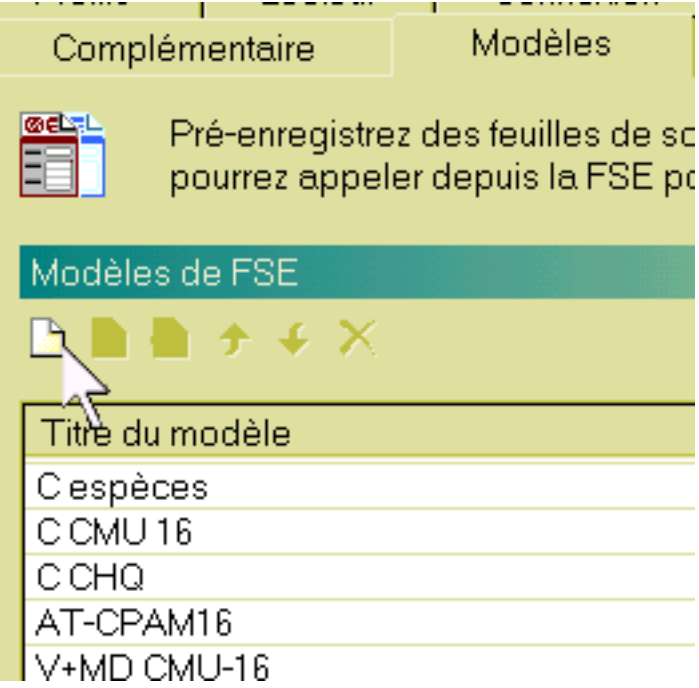

= Le plus simple est de faire une FSE, et de l'enregistrer ensuite comme modèle juste avant de terminer la FSE (dernière étape avant enregistrement dans le dossier patient) et de lui donner un nom explicite quand le logiciel le demande.

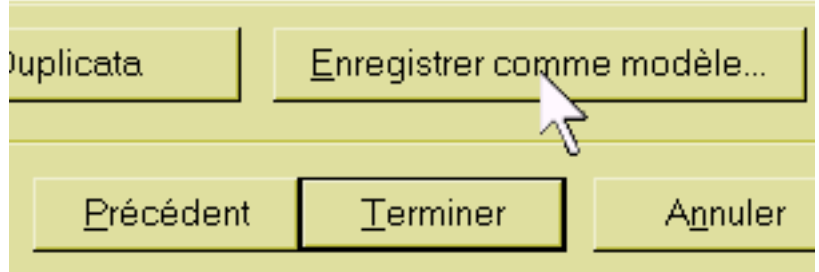

**Attention paiement : quand se pose un problème de priorité, les priorités vont dans le sens : « Carte vitale à jour » => "modèle" => paramétrages dans le dossier patient => paiement par défaut dans "cabinet", ce qui veut dire que si deux paramétrages sont discordants au niveau paiement, c'est le premier indiqué qui sera pris en compte.** 

**Par exemple, si dans le modèle on met un paiement par CHQ, et un mode de paiement par défaut en espèces au niveau "cabinet", c'est le mode CHQ qui sera pris en compte.**

**Si on met « tiers n°1 dans un modèle et « tiers n°2 » dans un dossier patient, si on sélectionne le modèle avec « tiers n°1 », c'est lui qui sera pris en compte et non le « tiers n°2 » pour le patient concerné.**

**Si on sélectionne un modèle avec paiement par chèque alors que la carte vitale est en CMU, le tiers-payant existera sur la FSE.**

Utilisation d'un modèle : exemple acte "C" en CMU :

**Bien que cela ait déjà été traité par ailleurs (cf rappels supra), nous allons reprendre la méthode la plus économique en nombre de modèles pour un acte en CMU.**

**Doit être pris en compte :**

**= le modèle en lui-même**

**= les paramétrages dans l'onglet "état civil" au niveau "correspondants caisse": cela évite de faire un modèle pour chaque caisse**

**= le paiement ou non par défaut dans l'onglet "paiement" des paramétres du menu "cabinet" ( cf : "Parcours d'une recette enregistrée en tiers-payant (1)- Paramétrage des tiers-payants en mode FSE")**

**Il est possible de faire un modèle pour chaque acte et pour chaque caisse : « C-CPAM\_16 » ; « C-MSA » ; « C-SMECO » etc…..**

**On peut faire un modèle commun « C-CMU » et paramétrer la caisse dans le dossier du patient.**

**En réalité, il n'y a pas besoin de faire un modèle pour les CMU; le modèle « C » ou « C espèces » pour non-CMU est valable : le paramétrage dans le dossier du patient au niveau "état civil" => "caisse" suffit (avec ou sans modèle sélectionné)**

Ci-dessous, le paramétrage pour un patient qui n'a plus droit à la CMU, mais depuis moins de un an : il a droit au tiers payant pour la part AMO mais pas pour la part AMC

On peut choisir un modèle de FSE habituel pour ce patient "C espèces", car il paye la part AMC en espèces.

Il faut indiquer le nom de la caisse et cocher "tiers-payant" pour cette caisse.

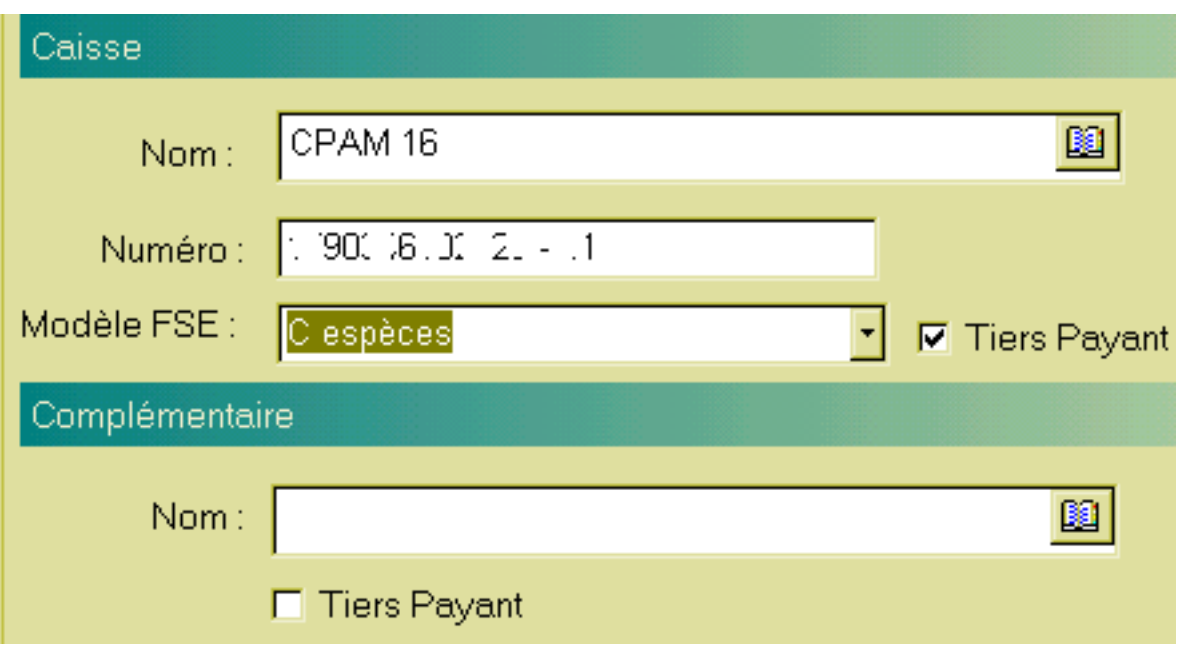

Il ne faut rien mettre au niveau complémentaire, car il n'y a plus droit.

La carte vitale (à jour) étant dans le lecteur de carte, un clic sur l'icône "FSE" : - en haut à gauche sont indiqués les droits du patient,

- et au niveau "tiers-payant" existe un « bug » 'aucun' est indiqué à la place de 'AMO'

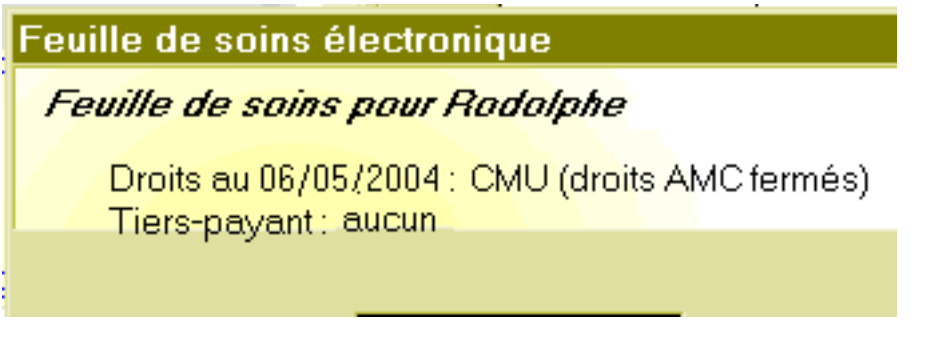

Il faut cliquer sur le "non" en maladie (si c'est le cas) et valider : an niveau paiement, est indiqué 6 euros payé par le patient en espèces

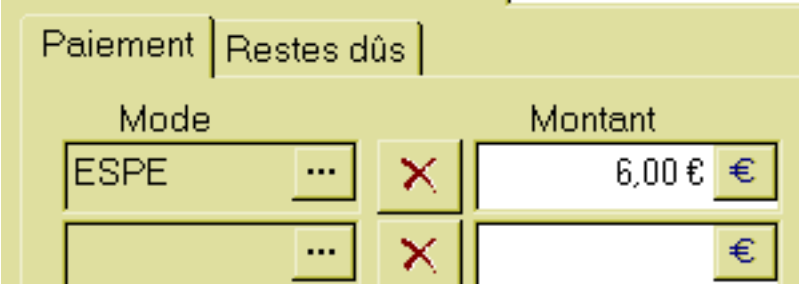

An niveau "restes dûs" nous avons bien 14 euros à la charge de la CPAM16.

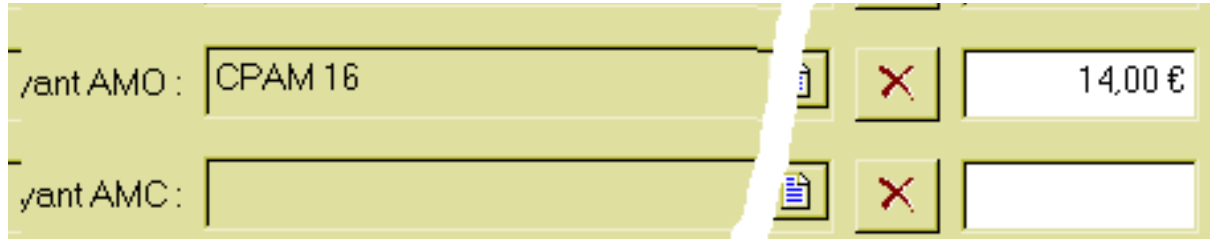

## **Savoir faire une FSE en mode iris**

#### **Niveau : avancé**

**Pourquoi faire une FSE en mode Iris quand on sait que l'on fait une FSE qui ne sera pas rémunéré, et qu'il faut en plus envoyer une FSPapier?**

**Pour faire la grève, certes, mais surtout, quand on a goûté aux rapprochements des retours noémie des tiers-payants en FSE, on récupère largement ce que l'on a perdu en faisant une FSE en mode Iris. Et puis, envoyer aux caisses une fois par semaine les FSP est suffisant....**

Un clic sur l'icône de FSE ouvre une alerte, il faut continuer en validant le "mode Iris".

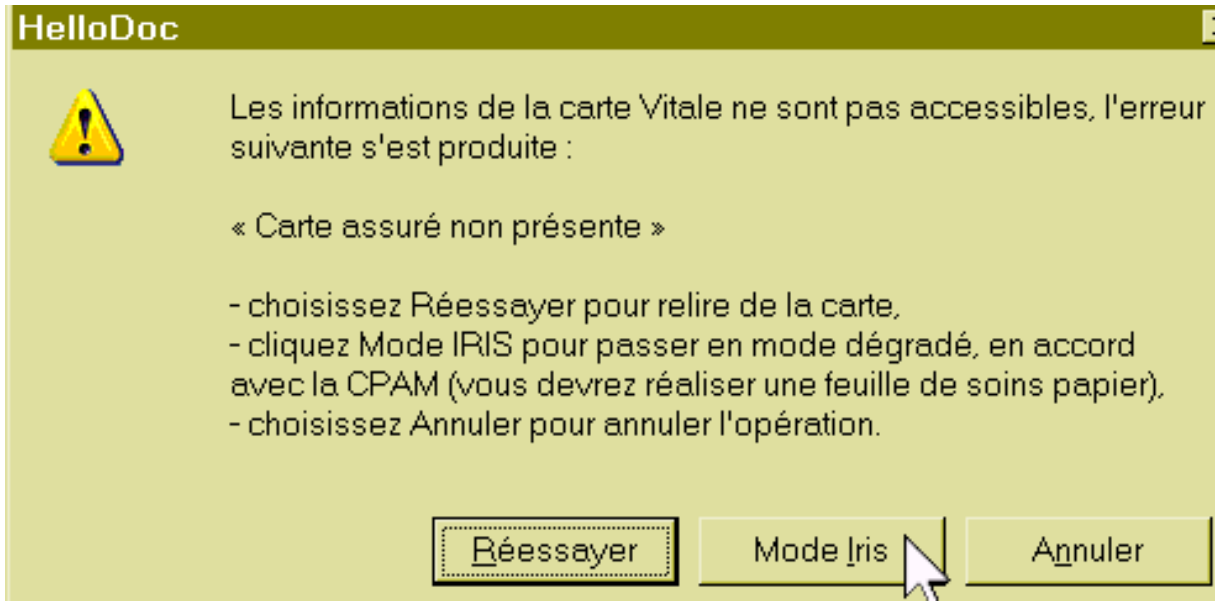

On arrive alors à une fenêtre "informations avancées" : si on a déjà utilisé la carte vitale, cette page est déjà correctement remplie, sinon, il faut la remplir manuellement à partir de l'attestation papier.

#### Informations avancées

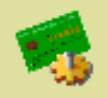

Données supplémentaires du patient. Ces données sont nécessaires pol'élaboration de FSE en mode non sécurisé. En mode sécurisé, elles proviennent de la carte Vitale du patient.

г

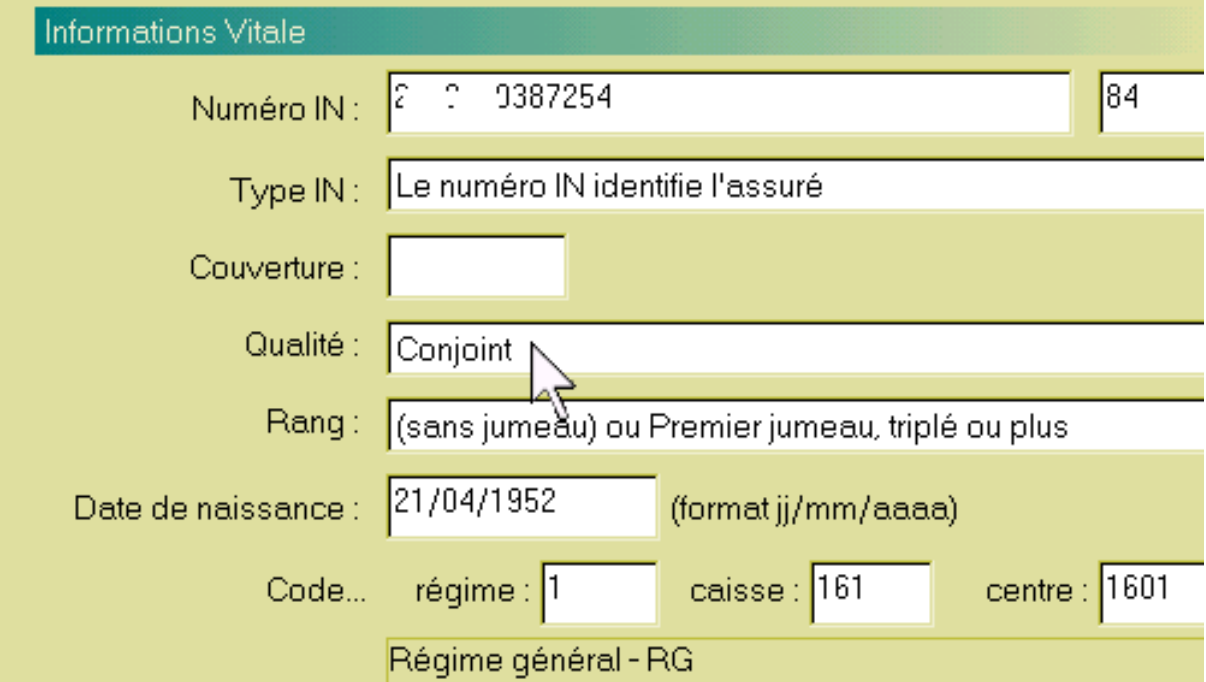

S'ouvre ensuite la fenêtre bien connue pour saisir les actes. Il faut faire de façon habituelle. Une particularité : le numéro d'organisme complémentaire n'est pas mémorisé,

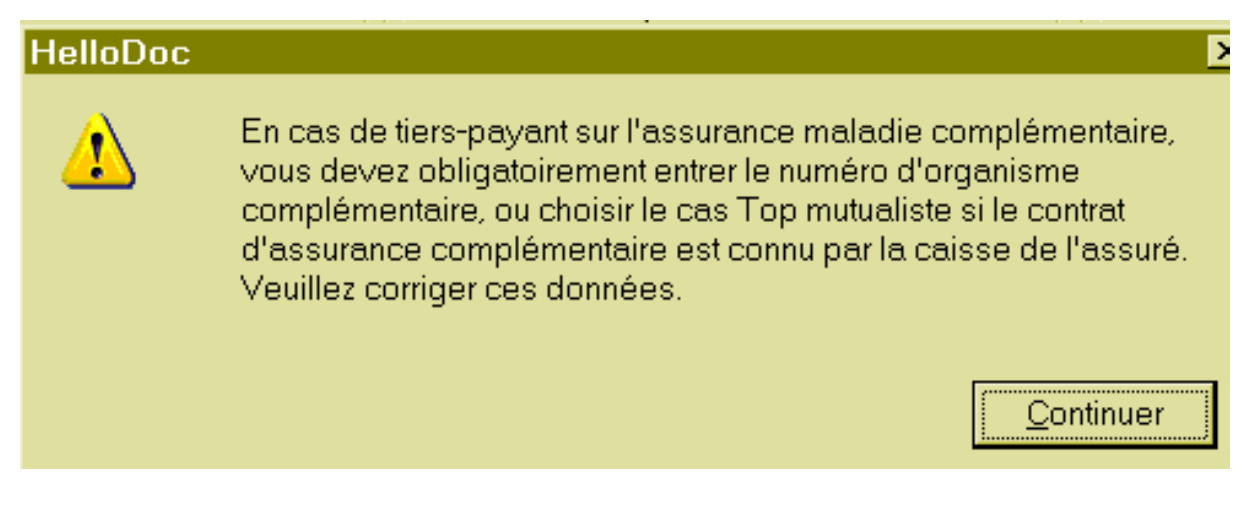

il faut donc l'inscrire en cliquant sur le bouton "tiers-payant" qui ouvre cette fenêtre, à remplir.

Il faut d'abord cliquer sur "CMU

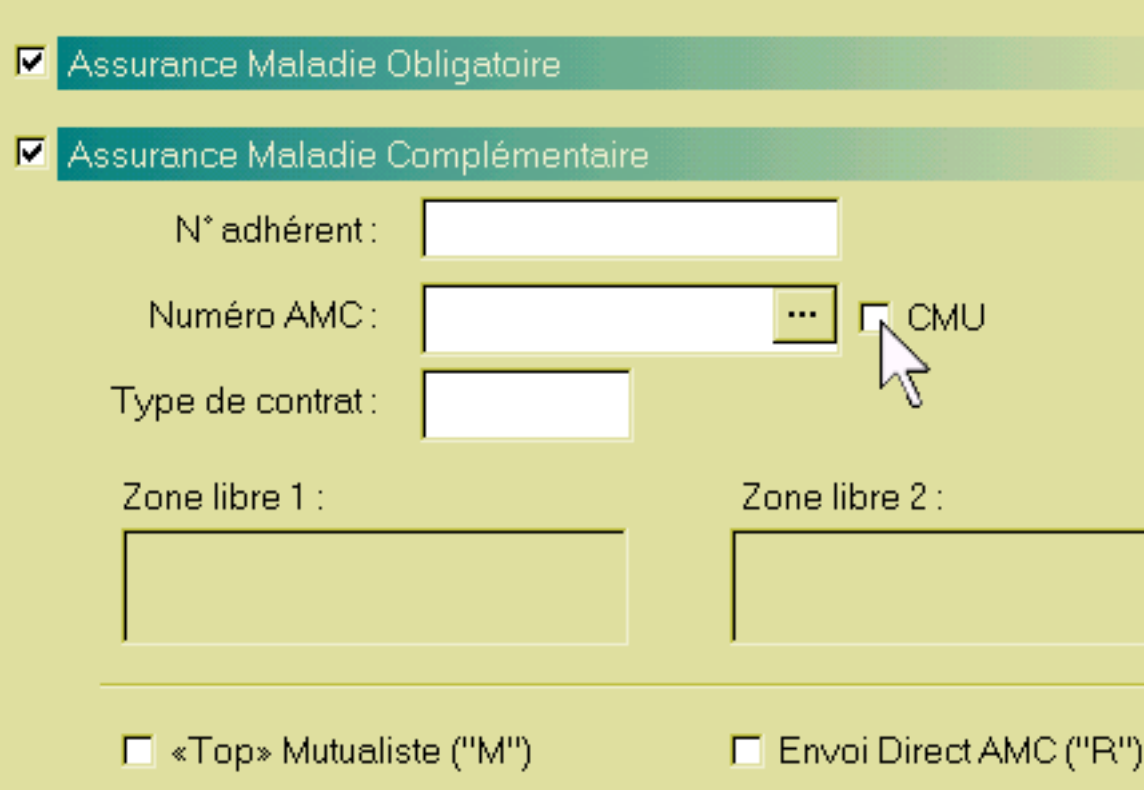

et si le numéro AMC n'est pas le bon, il faut cliquer sur les "..."

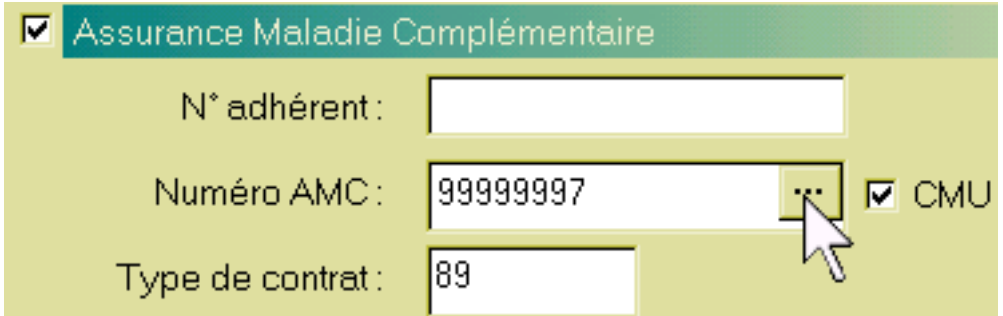

et choisir le bon;

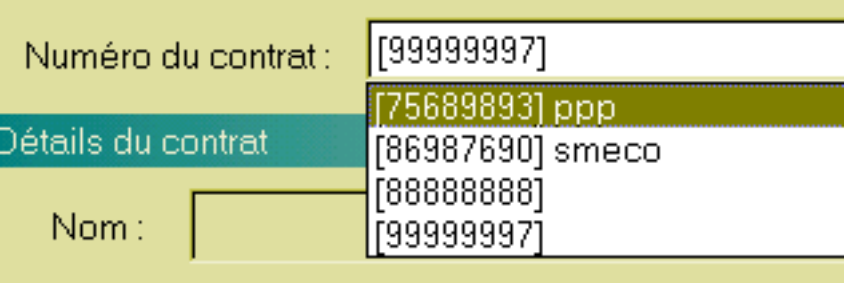

mais comme vous le l'avez jamais fait, la liste est vide, et il faut rajouter le code inscrit sur l'attestation papier. Un clic sur "ajouter"

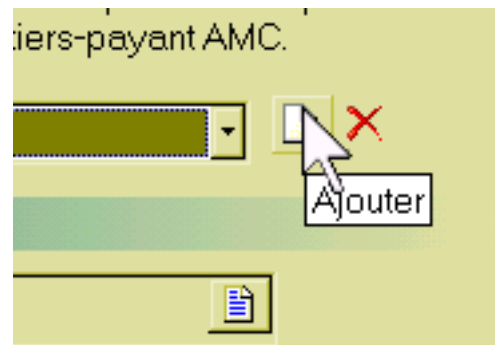

et il faut remplir la boite de dialogue

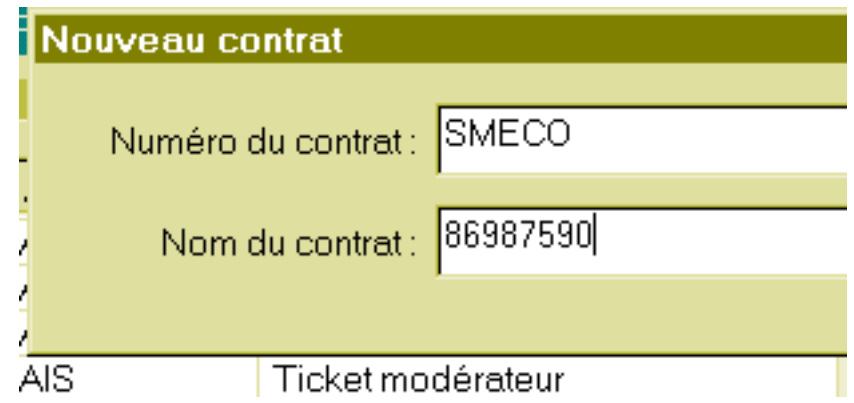

**A ttention** : A près sélection d'un acte, il existe parfois un message d'erreur :

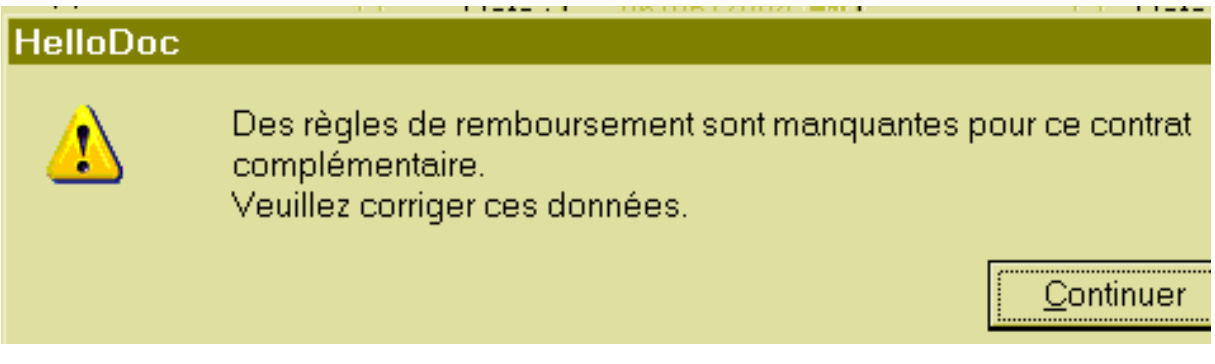

le bouton "continuer" est invalide, car on revient en arrière, il faut cliquer sur le bouton "tiers-payant", cliquer sur les "..." au niveau du numéro AMC, rechercher l'acte sélectionné, pour s'apercevoir que l'acte utilisé (pour ce test) "FPE" que l'on avait créé n'est pas paramétré! **(il faut paramétrer tous les actes utilisés pour chaque numéro AMC!!!)**

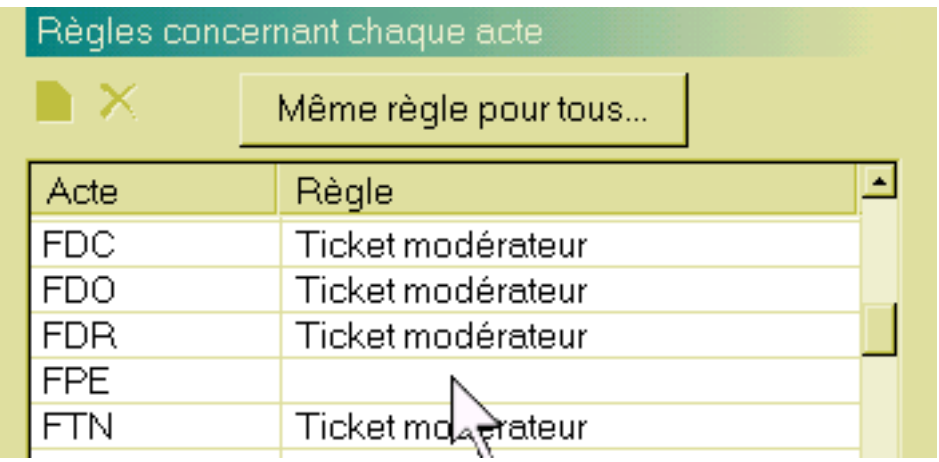

Un double clic sur la ligne (FPE ici), ou un clic sur "même règle pour tous" ouvre une nouvelle boite, une validation de l'item qui convient (montant du ticket modérateur), et on peut enfin terminer notre FSE

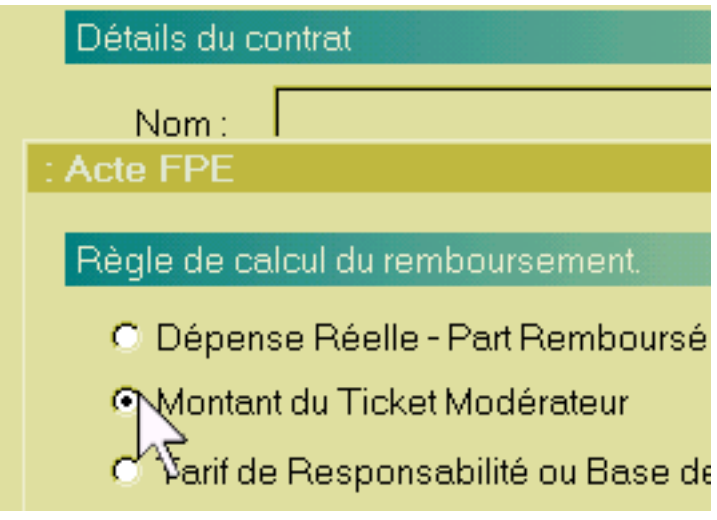

**Paramétrer les tarifs de remboursement des actes en FSE**

**Les actes déjà inscrits dans le module de FSE sont en principe déjà paramétrés. Ce paramétrage est indispensable lors de la création d'un nouvel acte non fourni en "standard"; en cas de message d'erreur, ou de valeur non valide, il faut savoir où vérifier : c'est au niveau "options" de menu "feuilles de soins", onglet "tarif"**

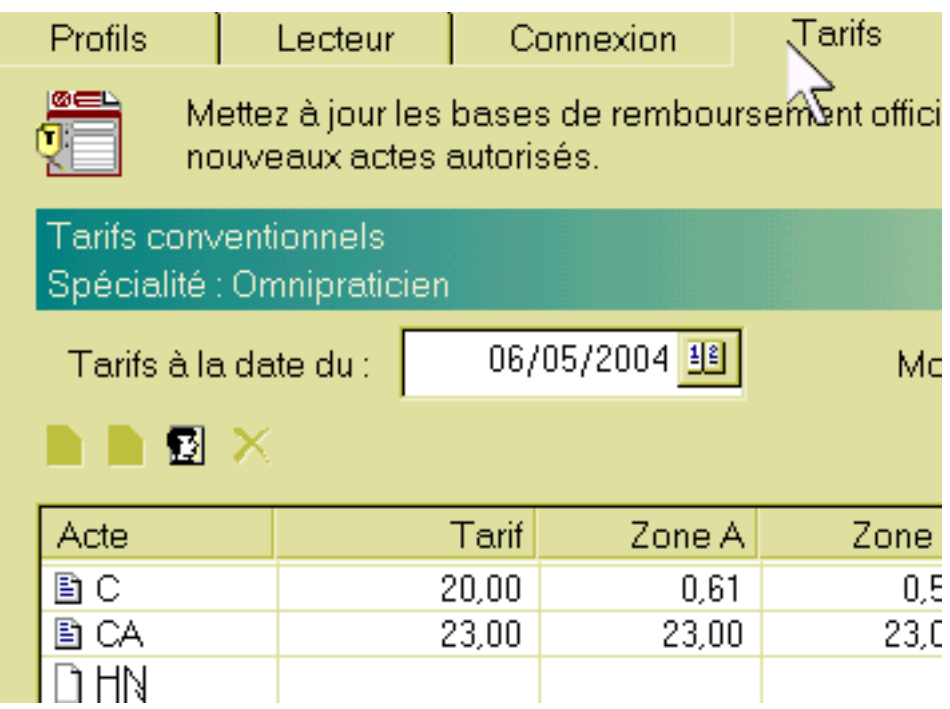

Surligner l'acte dont le tarif n'est pas valide (ici "C" pour l'exemple, mais valeur normale) un clic sur l'icône bleue "modifier"

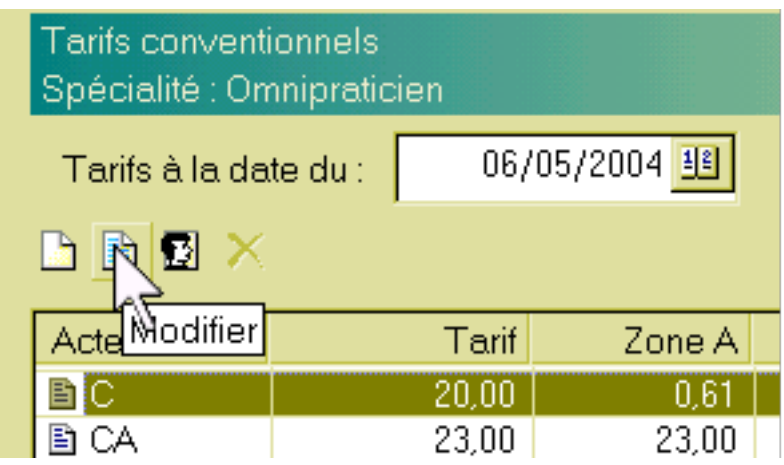

ouvre une fenêtre de modification de tarif : il suffit de mettre la bonne valeur officielle; on peut aussi modifier la "date d'effet enregistrée" qui ne doit pas être postérieure à la date du jour.

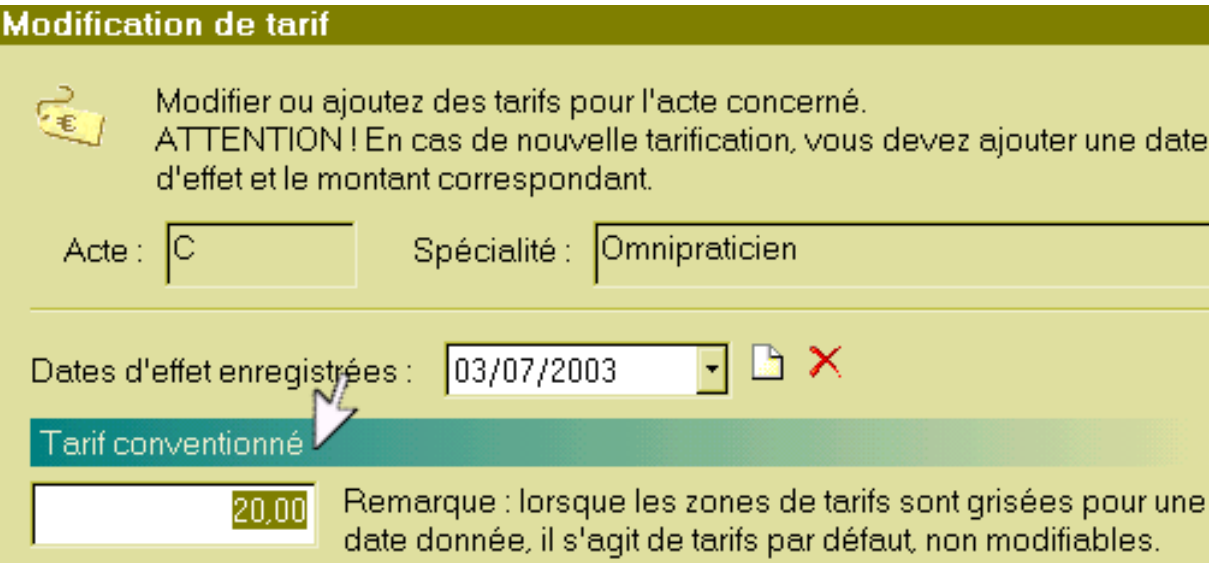